## Q ドライバ(Sentinel Run-time Environment(バージョン番号)) がインストールできない

## A1 "HASP License Manager " "HASP Loader**"**のサービスを停 止してインストールをします

# A2 PC の再起動をし、起動直後にインストールをします

インストール時に下記のようなエラーが表示され、ドライバがインストールできない場合は、コントロールパネルから所定の サービスの停止をして、インストールを行います。もしくは、PC の再起動をし、起動直後にインストールを行います。

エラーメッセージの例

・「HASP LM Server running First, stop HASP LM server by running net stop "HASP Loader" from a command prompt」

・「Files are currently in use and cannot be updated. Restart the computer and try again OR click here for other solutions.Status Code: 20 4 1985 0」

※"HASP License Manager"、"HASP Loader"のサービスを停止することで、これらを使用している別のソフトに影響を及 ぼす可能性があります。各ソフトメーカー等にお問い合わせの上、これらのサービスを停止してよいかご判断をお願いいた します。

#### A1 サービスを停止し、インストールをします [コントロールパネル]-[管理ツール]-[サービス]を起動します。 1 ●表示方法「カテゴリ」の場合 ← 图 → 32ト0-ルパネル > コンピューターの設定を調整します 表示方法  $\begin{picture}(100,100) \put(0,0){\line(1,0){155}} \put(0,0){\line(1,0){155}} \put(0,0){\line(1,0){155}} \put(0,0){\line(1,0){155}} \put(0,0){\line(1,0){155}} \put(0,0){\line(1,0){155}} \put(0,0){\line(1,0){155}} \put(0,0){\line(1,0){155}} \put(0,0){\line(1,0){155}} \put(0,0){\line(1,0){155}} \put(0,0){\line(1,0){155}} \put(0,0){\line$ ネットワークとインターネット<br>ネットワークとインターネット<br>ホムクループと共有に関するオブ ーク ハードウェアとサウント<br>ライフ デバイスとブリッターの表示 - + 0 + 3260 B KMB + 52966041096 -<br>Trift-8 CAR A-● セキュリティとメンテナンス<br>コンピューターの状態を確認して制度を済まー●ユーザーアカウン・制御的定点実業<br>コンピューターの一般的な問題のトラブルシューティング  $\sum_{\text{total}}$  70/754 - シュールハットルール<br>ネットワークとインターネット<br>ネットワークとインターネット<br>- アカブル<br>エンザー・アカブル<br>デスクトップの加スタマイズ<br>NHL 宮部、および結婚<br>Tンピューターの配当操作 Windows ファイアウォール<br>- Windows ファイアウォール<br>- ファイアウォールの水気に確定 | Windows ファイアウォールによるアプリケーションの作業  $\sum_{\substack{\text{RAN CCL-De-2DER2SE}\\ \mathcal{D} \subseteq 1 \text{--} 2 \text{--} 0 \text{--} \text{BROPE}}} \frac{\mathcal{D} \cup \text{CAL-2} \cup \text{CAL-2}}{\mathcal{D} \cup \text{CAL-2}} \mathcal{D} \cup \text{CAL-2}}$ 希| 図 ■ ÷ | ショートカット ツール 管理ツール **いつ 電源オブション**<br>■電話シンの動作のまま | 20Eューターがスリーブを私になる時間をます<br>- コーメル開発 管理  $\overline{\bullet}$ - The District Defense<br>- ファイル原歴<br>- ファイル用屋 Eファイル 。<br>のパックアップコピーを使か | ファイル発見でファイルを保ま ↑ 卷«すべてのコントロ... > 管理ツール ↓ ひ 管理ツールの検索  $\boldsymbol{\rho}$ ストラクアップと復元 (Windows 7)<br>パックアップと復元 (Windows 7)<br>パックアップと演元 (Windows 7) | パックアップからファイルを演元 名前 種類 BitLocker F5470894  $\star$  クイック アクセス Seiscsi イニシエーター ショートカット E ERR **Conduction** ■ ODBC データ ソース (32 ドット) ショートカット ワーク フォルダー<br>ワーク フォルダー つい ODBC データソース (64 ピット) フューカット<br>ショートカット<br>ショートカット  $\Box$  PC  $\begin{picture}(180,10) \put(0,0){\line(1,0){15}} \put(0,0){\line(1,0){15}} \put(0,0){\line(1,0){15}} \put(0,0){\line(1,0){15}} \put(0,0){\line(1,0){15}} \put(0,0){\line(1,0){15}} \put(0,0){\line(1,0){15}} \put(0,0){\line(1,0){15}} \put(0,0){\line(1,0){15}} \put(0,0){\line(1,0){15}} \put(0,0){\line(1,0){15}} \put(0,0){\line(1,0){15}} \put(0$ 56 Windows メモリ診断 ショートカット<br>ショートカット ■ ネットワーク 編 イベントドューアー  $\overline{\mathbf{z}}$ - 2012-01-2<br>- コンピューターの管理 高いコンポーネント サービス **Szawk**hivk 第 サービス<br>-- サービス<br>-- 59 システム構成 ショートカット ショートカット ●表示方法「アイコン」の場合 ワ システム情報 ショートカット ☆ セキュリティが強化された Windows ファイアウ.. ショートカット ● タスク スケジューラ ·<br>ショートカット <del>↑ 図</del> > コントロール パネル > すべてのコントロール パネル項目 まま ディスク クリーンアップ v ひ コントロール バネルの検索 ショートカット ■■ ドライブのデフラグと最適化 ショートカット コンドューターの設定を調整します 表示方法: 小さいアイコン ▼ (S) パフォーマンス モニター ショートカット **スリソースモニター** ショートカット ■ ローカル セキュリティ ポリシー ショートカット CalAutodesk プロッタ管理 △ Autodesk 印刷スタイル管理 Se BitLocker ドライブは号を Flash Player (32 E9h)<br>B Realtek HD オーディオマネージャ **CO** Mail (Micro  $(1)$ A NVIDIA コントロール バネル 編印刷の管理 ショートカット (Mail (Microsoft Outlook 2016)<br>「<mark>も</mark> RemoteApp とデスクトップ接続<br>・<br>コンソクーネット オブション Windows To Go<br>
& インデックスのオプション Windows ファイアウォール ● インテル® ラビッド・ストレージ・テクノロジー D 122プローラーのオプション  $\equiv \ast \text{-} \pi \text{-} \kappa$ ●コンピューターの簡単操作センター a wood ■<br>3ステム<br>■ デバイス マネー! ■ ッツント<br><u>『2』</u>タスク バーとナビゲーション<br>『■ トラブルシューティング  $\left\langle \right\rangle$ 18個の項目 1個の項目を選択 1.13 KB EE 電子バイスとブリンター ■ ネットワークと共有センタ **る ファイル理歴**<br>●● ホームグループ<br>|■ ワーク フォルダ db バックアップと復元(Windows 7)  $222$ ■ プログラムと機能 **田 マウス** 8 1-7-7777  $67722$ 夜回復 ● 世界ツール ■ 既定のプログラ **B** Pas  $Q$  25 ■ 資格情報マネージャー 日 紅梅梅<br>■<mark>3</mark> 白動再生<br>●● 地域<br>● 両期センター A\* mail<br>■ 色の管理<br>※ 電源オブション  $\frac{1}{2}$  ass ■電話とモデム ☆日付と時刻

2 一覧に"HASP License Manager"、"HASP Loader"があった場合は、これらのサービスを停止します。 該当する名前を右クリックし、[停止]を選択します。 再度インストールを行います。

※"HASP License Manager"、"HASP Loader"のサービスを停止することで、これらを使用している別のソフトに 影響を及ぼす可能性があります。各ソフトメーカー等にお問い合わせの上、これらのサービスを停止してよいかご 判断をお願いいたします。

### A2 PC の再起動をし、起動直後にインストールをします

PC の再起動をします。 起動直後にインストールを行います。

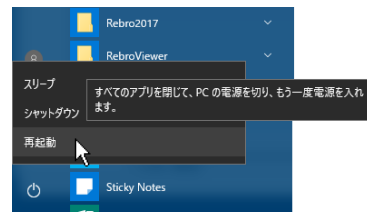